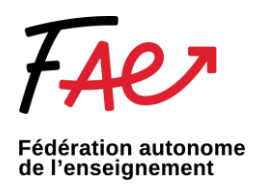

## Changer l'arrière-plan ZOOM ou TEAMS

## **ZOOM**

1. La fonctionnalité « Arrière-plan » permet d'afficher un fond virtuel de votre choix.

Ouvrez l'application de bureau Zoom et cliquez sur l'icône « **Paramètres** », en haut à droite de la fenêtre (en jaune).

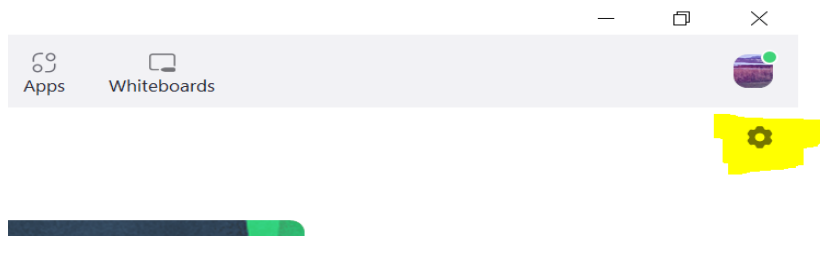

2. Dans la colonne de gauche du panneau de configuration, sélectionnez « **Arrière-plan virtuel** » pour changer l'image de fond (en jaune).

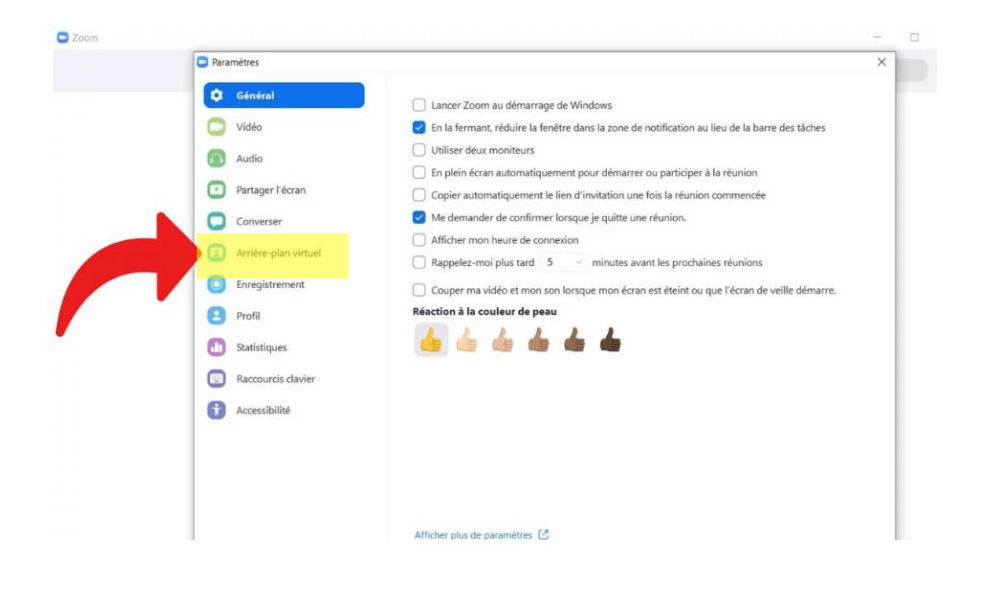

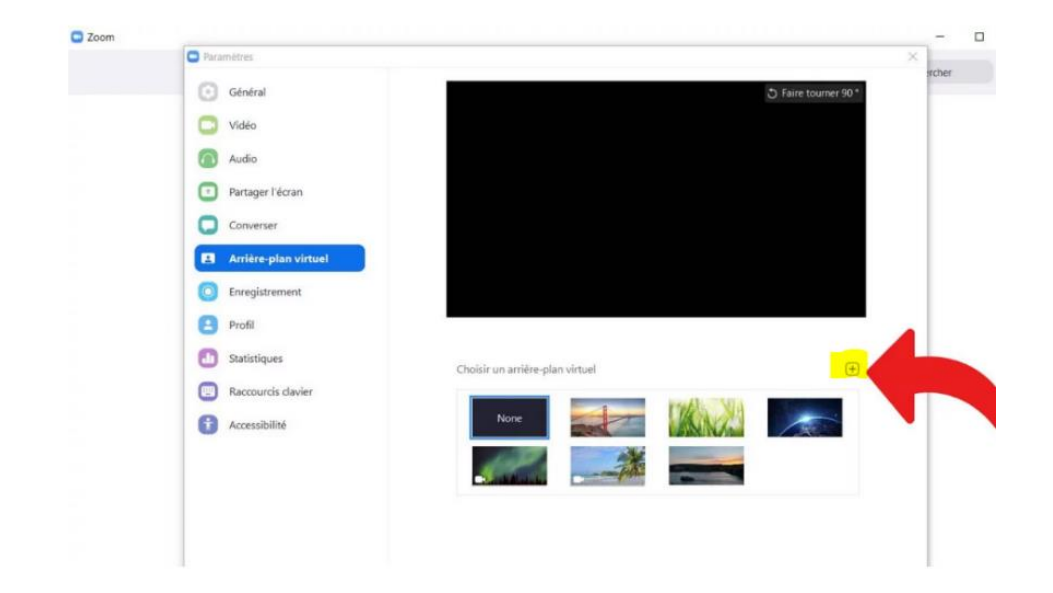

3. Téléchargez l'image que vous souhaitez avoir en arrière-plan en cliquant sur l'icône « **+** ».

Pour plus d'informations : [https://support.zoom.us/hc/fr/articles/210707503-Modifier-votre](https://support.zoom.us/hc/fr/articles/210707503-Modifier-votre-image-virtuelle-d-arri%C3%A8re-plan)[image-virtuelle-d-arri%C3%A8re-plan](https://support.zoom.us/hc/fr/articles/210707503-Modifier-votre-image-virtuelle-d-arri%C3%A8re-plan)

## **TEAMS**

Lors d'une réunion TEAMS :

1. Connectez-vous et appuyez sur l'onglet « Autres » (en jaune).

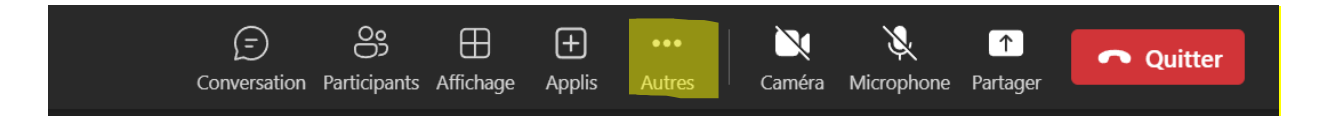

2. Sélectionnez « Affichez les effets d'arrière-plan » (en jaune)

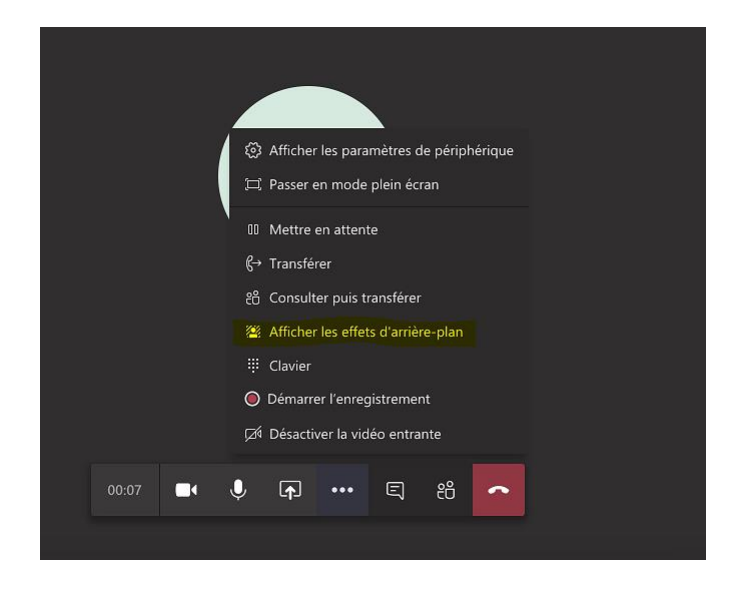

3. Sélectionnez « Ajouter nouveau » et téléchargez l'image que vous souhaitez avoir en arrière-plan. **Remarque :** l'image apparaîtra en format renversée – ceci est normal et se rectifiera lors du démarrage de la vidéo.

4. Finalement, appuyez sur « Appliquer et enregistrer la vidéo » (en jaune).

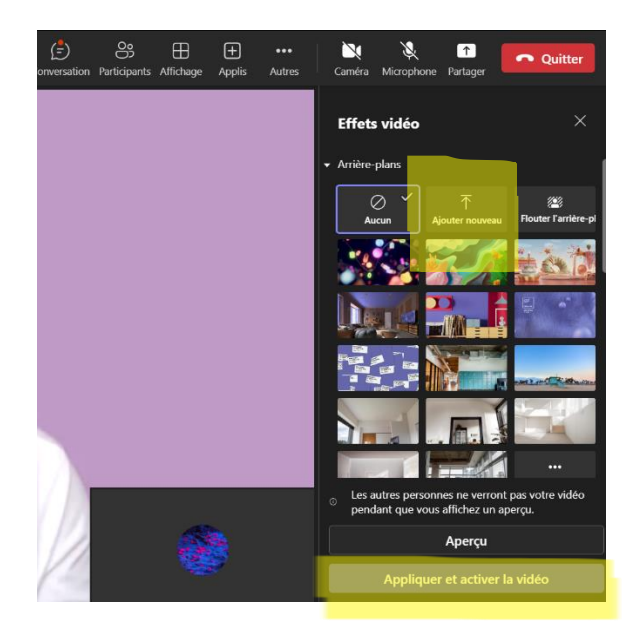